# **MITSU Communication Driver**

Driver for Serial and TCP/IP Communication with Mitsubishi FX Series Devices

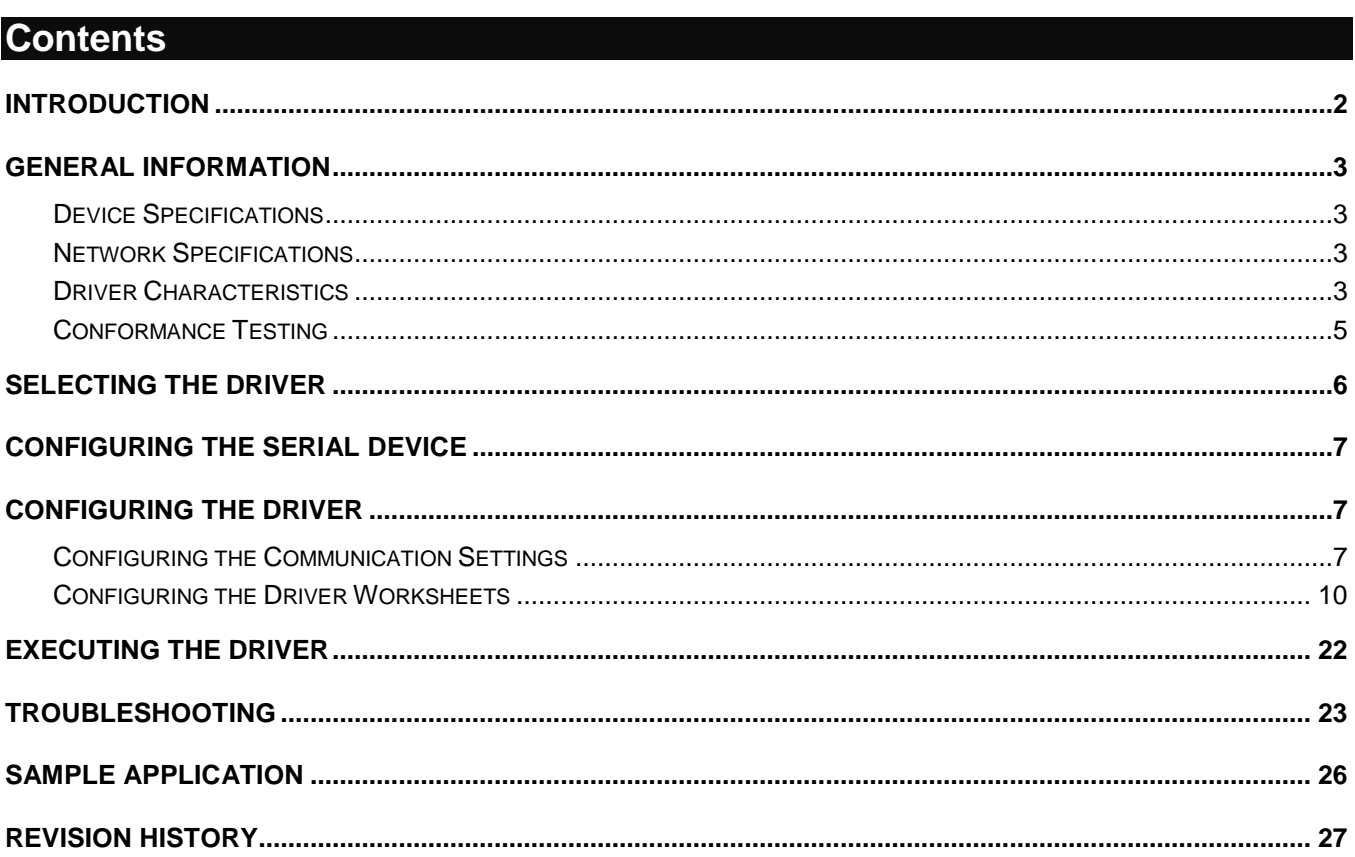

### <span id="page-1-0"></span>**Introduction**

The MITSU driver enables communication between the Studio system and some Mitsubishi FX Series devices, according to the specifications discussed in this document.

This document will help you to select, configure and execute the MITSU driver, and it is organized as follows:

- **Introduction**: This section, which provides an overview of the document.
- **General Information**: Identifies all of the hardware and software components required to implement communication between the Studio system and the target device.
- **Selecting the Driver**: Explains how to select the MITSU driver in the Studio system.
- **Configuring the Device**: Describes how the target device must be configured to receive communication from the MITSU driver.
- **Configuring the Driver**: Explains how to configure the MITSU driver in the Studio system, including how to associate database tags with device registers.
- **Executing the Driver**: Explains how to execute the MITSU driver during application runtime.
- **Troubleshooting**: Lists the most common errors for this driver, their probable causes, and basic procedures to resolve them.
- **Sample Application**: Explains how to use a sample application to test the MITSU driver configuration
- **Revision History**: Provides a log of all changes made to the driver and this documentation.

#### **Notes:**

- This document assumes that you have read the "Development Environment" chapter in Studio's *Technical Reference Manual*.
- This document also assumes that you are familiar with the Microsoft Windows NT/2000/XP environment. If you are not familiar with Windows, then we suggest using the **Help** feature (available from the Windows desktop **Start** menu) as you work through this guide.

## <span id="page-2-0"></span>**General Information**

This chapter identifies all of the hardware and software components required to implement communication between the MITSU driver in Studio and a target device.

The information is organized into the following sections:

- **Device Specifications**
- Network Specifications
- **•** Driver Characteristics
- **•** Conformance Testing

### <span id="page-2-1"></span>*Device Specifications*

To establish communication, your target device must meet the following specifications:

- **Manufacturer**: Mitsubishi
- **Compatible Equipment**:
	- FX Series programmable controller with Monitor Interface FX-232AW
	- FX3G/3GE programmable controller with Ethernet Adapter FX3U-ENET-ADP
- **Programmer Software**:
	- For FX-232AW MELSOFT GX Developer.
	- For FX3U-ENET-ADP MELSOFT GX Works2

<span id="page-2-2"></span>For a description of the device(s) used to test driver conformance, see "Conformance Testing" below.

### *Network Specifications*

To establish communication, your device network must meet the following specifications:

- **Physical Protocol**: RS232/422 Serial or Ethernet TCP/IP
- **Logic Protocol**: Host protocol
- **Device Runtime Software**: None
- **Specific Interface**: FX-232AW & FX3U-ENET-ADP interfaces
- **Cable**: Mitsubishi RS20P-CADP/RS422AW

### <span id="page-2-3"></span>*Driver Characteristics*

The MITSU driver package consists of the following files, which are automatically installed in the **/DRV** subdirectory of Studio:

- **MITSU.INI**: Internal driver file. *You must not modify this file*.
- **MITSU.MSG**: Error messages for each error code. *You must not modify this file*.
- **MITSU. PDF:** Document providing detailed information about the MITSU driver.
- **MITSU.DLL: Compiled driver.**

You can use the MITSU driver on the following operating systems:

- **Windows NT/2000/XP/7/8**
- Windows CE

For a description of the operating systems used to test driver conformance, see "Conformance Testing" below.

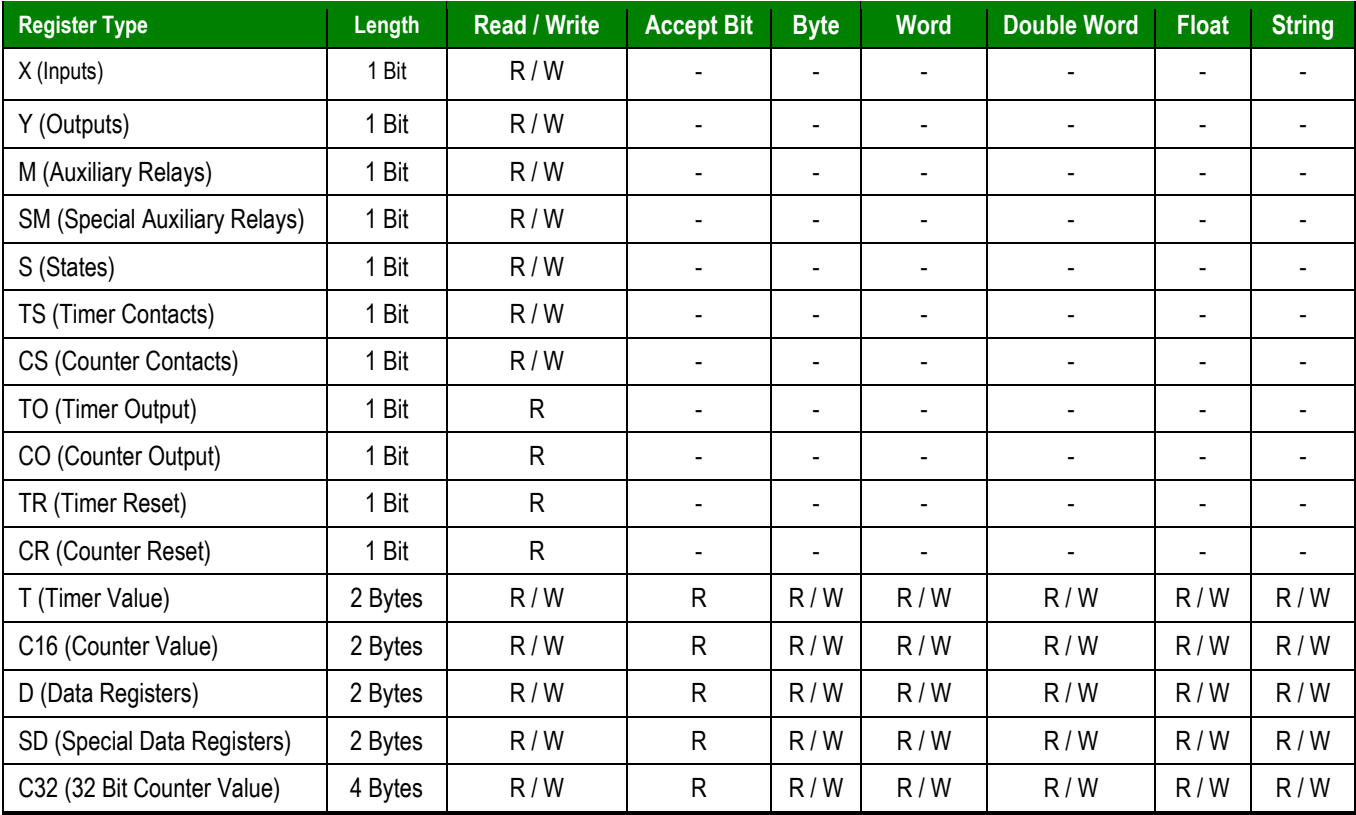

The MITSU driver supports the following registers for FX Series PLC with Monitor Interface FX-232AW:

R = Read only R / W = Read and Write

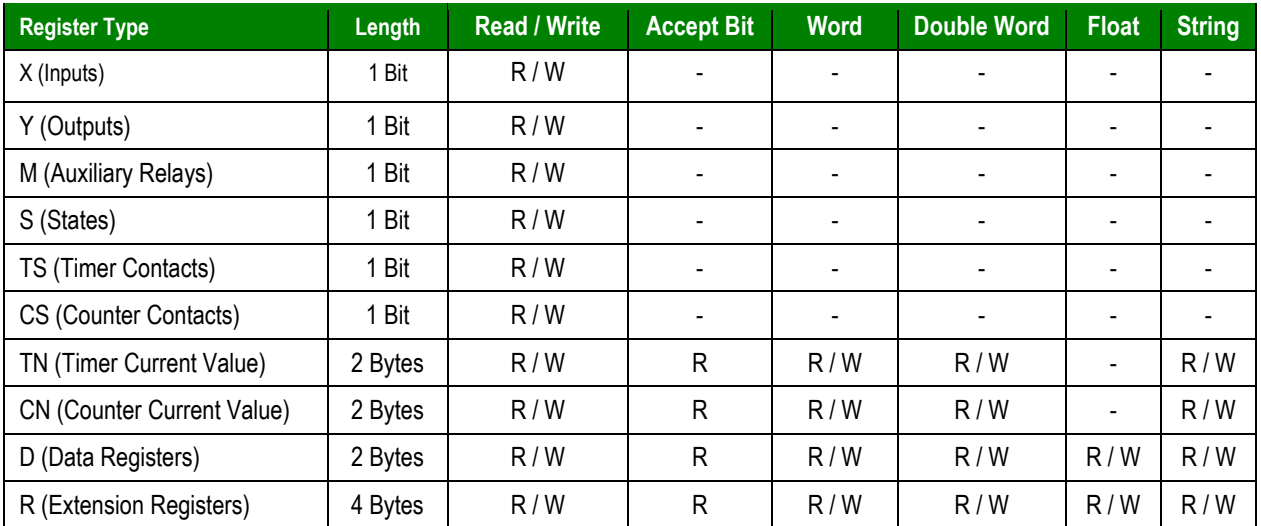

The MITSU driver supports the following registers for FX3U Series PLC with Ethernet Adapter FX3U-ENET-ADP:

 $R = Read only$  $R / W =$  Read and Write

## <span id="page-4-0"></span>*Conformance Testing*

The following hardware/software were used for conformance testing for the FX-232AW and FX3U-ENET-ADP:

**Configuration**:

Serial:

- **Baud Rate**: 9600
- **Data Bits**: 7
- **Stop Bits**: 1
- **Parity**: Even

– **COM Port**: COM1

Ethernet

**Cable**: See "Network Specifications" above.

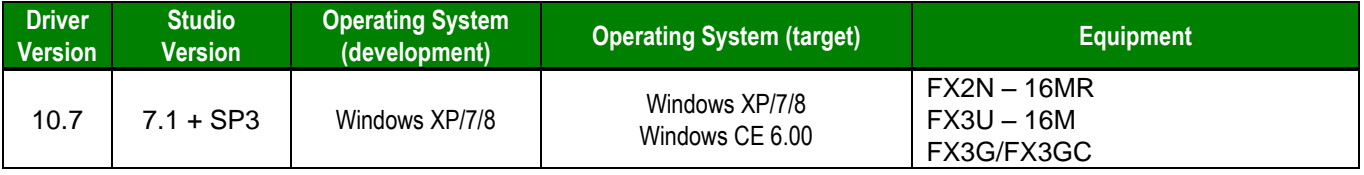

## <span id="page-5-0"></span>**Selecting the Driver**

When you install Studio, all of the communication drivers are automatically installed in the **\DRV** subdirectory but they remain dormant until manually selected for specific applications. To select the MITSU driver for your Studio application:

- 1. From the main menu bar, select **Insert Driver** to open the *Communication Drivers* dialog.
- 2. Select the **MITSU** driver from the *Available Drivers* list, and then click the **Select** button.

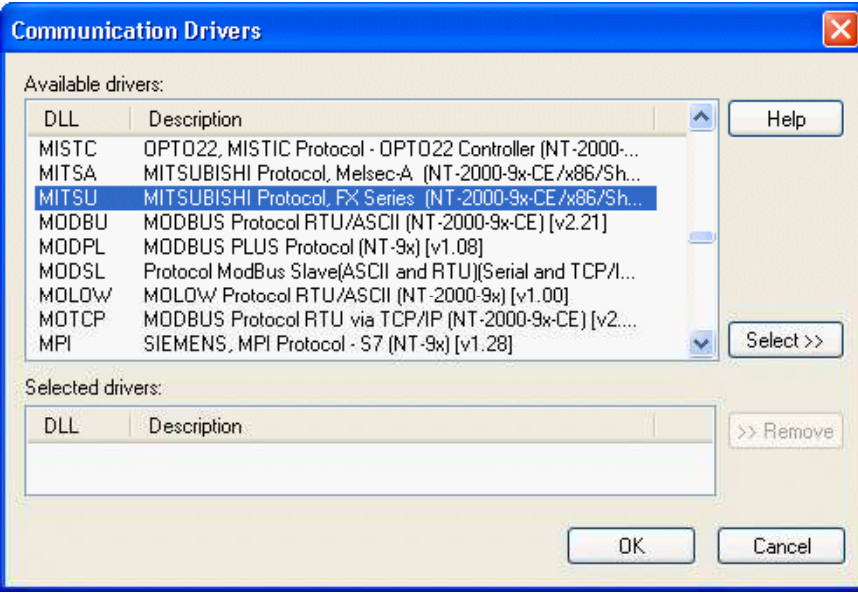

*Communication Drivers Dialog*

3. When the **MITSU** driver is displayed in the **Selected Drivers** list, click the **OK** button to close the dialog. The driver is added to the *Drivers* folder, in the *Comm* tab of the Workspace.

#### **Note:**

It is not necessary to install any other software on your computer to enable communication between Studio and your target device. However, this communication can only be used by the Studio application; it cannot be used to download control logic to the device. To download control logic to a Mitsubishi FX Series device, you must also install the programming software (e.g., GX-Developer/GX Works 2 for the FX3U protocol). For more information, please consult the documentation provided by the device manufacturer.

#### **Attention:**

For safety reasons, you must take special precautions when installing any physical hardware. Please consult the manufacturer's documentation for specific instructions.

## <span id="page-6-0"></span>**Configuring the Serial Device**

We suggest using the following default configuration:

- **Baud Rate**: 9600
- **Data Bits**: 7
- **Stop Bits**: 1
- **Parity**: Even

## <span id="page-6-1"></span>**Configuring the Driver**

After opening Studio and selecting the **MITSU** driver, you must configure the driver. Configuring the MITSU driver is done in two parts:

- Specifying communication parameters (only one configuration needed).
- Defining communication tags and controls in the Communication tables or *Driver* worksheets (Standard and Main Driver Worksheets).

Worksheets are divided into two sections, a *Header* and a *Body*. The fields contained in these two sections are standard for all communications drivers — except the **Station**, **Header** and **Address** fields, which are driverspecific. This document explains how to configure the **Station**, **Header** and **Address** fields only.

### **Note:**

For a detailed description of the Studio Standard and Main Driver Worksheets, and information about configuring the standard fields, review the product's *Technical Reference Manual*.

Once you have selected the MITSU driver in Studio, you must properly configure it to communicate with your target device. First, you must set the driver's communication settings to match the parameters set on the device. Then, you must build driver worksheets to associate database tags in your Studio application with the appropriate addresses (registers) on the device.

### <span id="page-6-2"></span>*Configuring the Communication Settings*

The communication settings are described in detail in the "Communication" chapter of the Studio *Technical Reference Manual*, and the same general procedures are used for all drivers. Please review those procedures before continuing.

For the purposes of this document, only MITSU driver-specific settings and procedures will be discussed here. To configure the communication settings for the MITSU driver:

1. In the *Workspace* pane, select the *Comm* tab and then expand the *Drivers* folder. The MITSU driver is listed here as a subfolder.

W

2. Right-click on the *MITSU* subfolder and then select the **Settings** option from the pop-up menu. The *MITSU: Communication Settings* dialog is displayed:

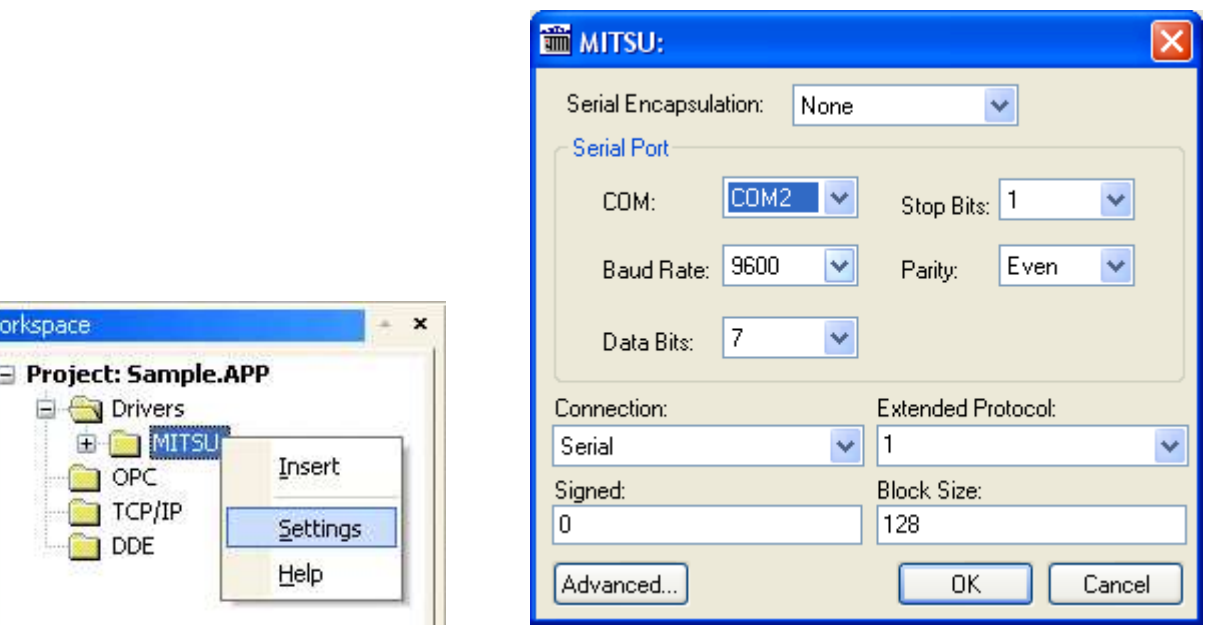

*Select Settings from the Pop-Up Menu MITSU: Communication Parameters Dialog*

3. Specify the parameters as noted in the following table:

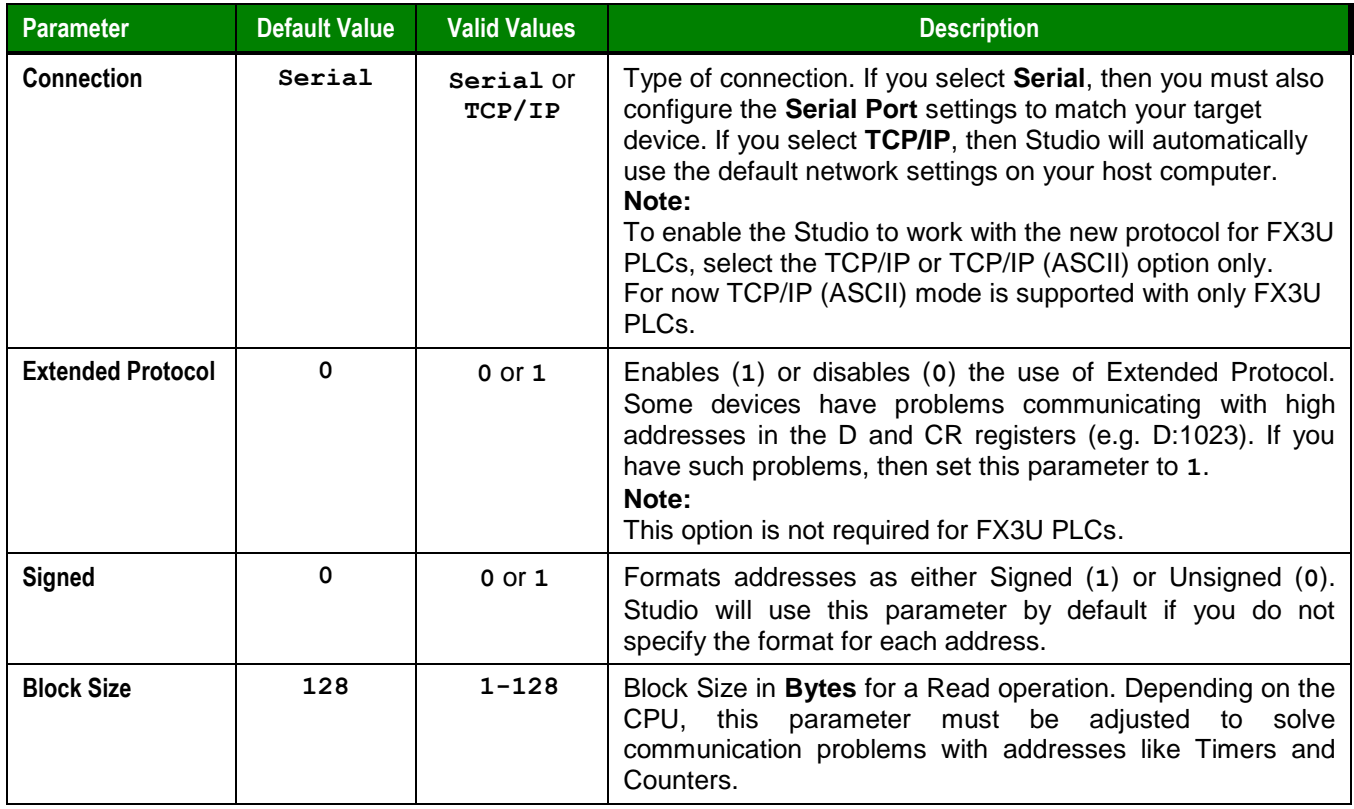

4. Proceed to configure the remaining settings to enable communication with your target device. To ensure error-free communication, the driver settings must *exactly match* the corresponding settings on the device. Please consult the manufacturer's documentation for instructions how to configure the device and for complete descriptions of the settings.

#### **Attention:**

For safety reasons, you **must** take special precautions when connecting and configuring new equipment. Please consult the manufacturer's documentation for specific instructions.

5. If you are using a Data Communication Equipment (DCE) converter (e.g., 232/485) between your PC and your target device, then you must also adjust the **Control RTS** (Request to Send) setting to account for the converter. In the *Communication Settings* dialog, click the **Advanced** button to open the *Advanced Settings* dialog:

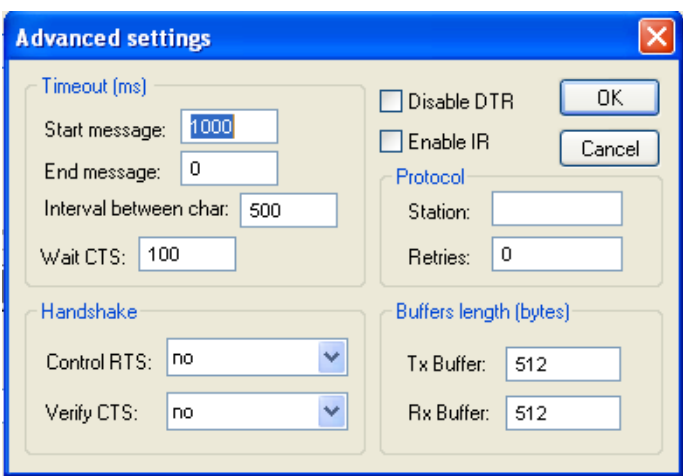

*Advanced Settings Dialog*

When the dialog is displayed, configure the **Control RTS** setting using the following information:

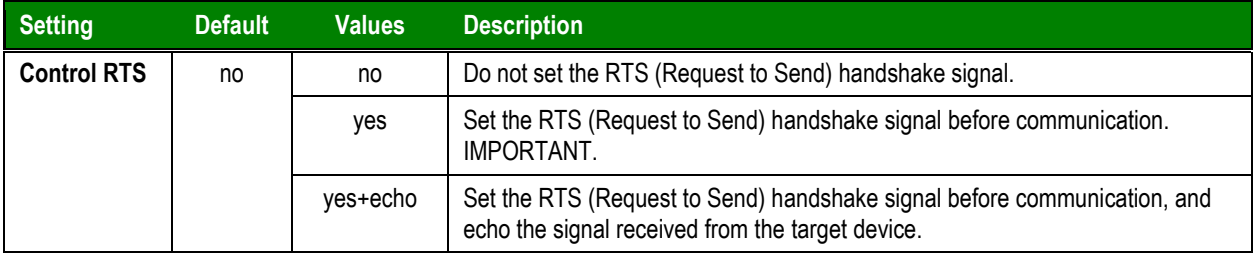

#### **Attention**:

If you incorrectly configure the **Control RTS** setting, then runtime communication will fail and the driver will generate a –15 error. See "Troubleshooting" for more information.

You do not need to change any other advanced settings at this time. You can consult the Studio *Technical Reference Manual* later for more information about configuring these settings.

6. Click **OK** to close the *Advanced Settings* dialog, and then click **OK** to close the *Communication Settings* dialog.

## <span id="page-9-0"></span>*Configuring the Driver Worksheets*

Each selected driver includes a Main Driver Sheet and one or more Standard Driver Worksheets. The Main Driver Sheet is used to define tag/register associations and driver parameters that are in effect at all times, regardless of application behavior. In contrast, Standard Driver Worksheets can be inserted to define additional tag/register associations that are triggered by specific application behaviors.

The configuration of these worksheets is described in detail in the "Communication" chapter of the Studio *Technical Reference Manual*, and the same general procedures are used for all drivers. Please review those procedures before continuing.

For the purposes of this document, only MITSU driver-specific parameters and procedures are discussed here.

### **MAIN DRIVER SHEET**

When you select the MITSU driver and add it to your application, Studio automatically inserts the *Main Driver Sheet* in the *MITSU* driver subfolder. To configure the Main Driver Sheet:

- 1. Select the *Comm* tab in the *Workspace* pane.
- 2. Open the *Drivers* folder, and then open the *MITSU* subfolder:

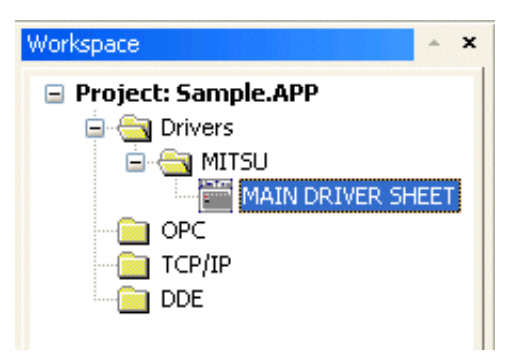

*Main Driver Sheet in the MITSU Subfolder*

3. Double-click on the **MAIN DRIVER SHEET** icon to open the following worksheet:

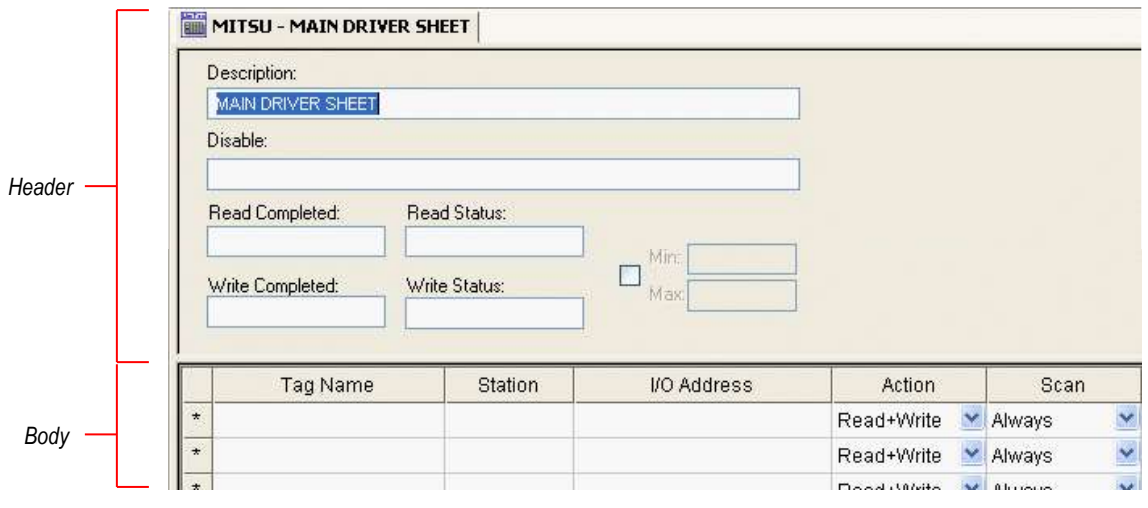

*Opening the Main Driver Sheet*

Most of the fields on this sheet are standard for all drivers; see the "Communication" chapter of the *Technical Reference Manual* for more information on configuring these fields. However, the **Station** and **I/O Address** fields use syntax that is specific to the MITSU driver.

- 4. For each table row (i.e., each tag/register association), configure the **Station** and **I/O Address** fields as follows:
	- **Station** field: This field is used only if the diver is configured for TCP/IP connection. (See ["Configuring](#page-6-2)  [the Communication Settings"](#page-6-2)) Identify the target device, using the following syntax:

*<IP Address>***:***[Port Number]*

Example — **192.168.1.53:5551**

#### **Station Field for FX3U PLC:**

*<IP Address>***:***<Port Number>:FX3G*

Example — **192.168.1.53:5551:FX3G**

#### **Attention:**

For Ethernet communication, if you do not specify the port number, then the driver assumes your default port number is 5551.

For FX3U PLC, specifying the port number is mandatory. If port number is not given, it might return an Invalid Station.

For FX3U PLC, the String **FX3G** must be specified as the last parameter in the Station field and the Connection on Settings dialog must be TCP/IP. Refer to "*Configuring the Communication Settings"* for details on how to set the Connection. If this is not done, the new protocol will not work as desired.

If the driver is configured for Serial connection, then leave this field blank. The driver will communicate directly with whatever device is connected to the serial port, according the communication settings.

You can also specify an indirect tag (e.g. **{station}**), but the tag that is referenced must follow the same syntax and contain a valid value.

**I/O Address:** Specify the address of the associated device register, using the following syntax:

 *[Singed/Unsigned]<Type>***:***[Format]<Address>.[Bit]*

For String Format:

 *[Singed/Unsigned]<Type>***:***[Format]<Address>:<StringSize>* 

Examples — **DW0.2, ST6:2**

Where:

– *[Signed/Unsigned]*(*optional)*: If you do not specify this parameter, Studio uses the *Communication Parameters* settings to configure integers. Valid values for this parameter are **S** (*Signed*) or **U** (*Unsigned*).

- *<Type>* is the register type. Valid values: **X** = Input; **Y** = Output; **M** = Auxiliary Relay; **SM** = Special Auxiliary Relay; **S** = States; **TS** = Timer contact; **CS** = Counter contact; **TO** = Timer Output; **CO** = Counter Output; **TR** = Timer Reset; **CR** = Counter Reset; **T** = Timer Value; **SD** = Special Data Registers; **C16** = Counter Value; **C32** = 32 Bit Counter Value; **D** = Data Registers
- *<Type> for FX3U PLC:* Device register type. Valid values: **X** = Input; **Y** = Output; **M** = Auxiliary Relay; **S** = States; **TS** = Timer contact; **CS** = Counter contact; **TN** = Timer Current Value; **CN** = Counter Current Value; **D** = Data Registers; R = Extension Registers
- *[Format]*(optional) is the format of the address values. Valid values: **DW** = Double-Word; **W** = Word;  $\mathbf{B} = \mathbf{B}$ yte;  $\mathbf{F} = \mathbf{F}$ loat;  $\mathbf{S} \mathbf{T} = \mathbf{S}$ tring. No  $\mathbf{F}$ *s*  $\mathbf{F}$  and  $\mathbf{F}$  and  $\mathbf{F}$  and  $\mathbf{F}$  and  $\mathbf{F}$  and  $\mathbf{F}$  and  $\mathbf{F}$  and  $\mathbf{F}$  and  $\mathbf{F}$  are  $\mathbf{F}$  and  $\math$ is treated as the default data type.
- *<Address>* is the address of the register configured in the *<Type>* parameter.
- *[Bit]*(optional) is the bit number. String format doesn't use this parameter. Read only.
- *<StringSize>*(optional) is the size of the string. Only String format use this parameter.

### **STANDARD DRIVER WORKSHEET**

When you select the MITSU driver and add it to your application, it has only a Main Driver Sheet by default (see previous section). However, you may insert additional Standard Driver Worksheets to define tag/register associations that are triggered by specific application behaviors. Doing this will optimize communication and improve system performance by ensuring that tags/registers are scanned only when necessary – that is, only when the application is performing an action that requires reading or writing to those specific tags/registers.

#### **Note:**

We recommend configuring device registers in sequential blocks in order to maximize performance.

To insert a new Standard Driver Worksheet:

- 1. In the *Comm* tab, open the *Drivers* folder and locate the *MITSU* subfolder.
- 2. Right-click on the *MITSU* subfolder, and then select **Insert** from the pop-up menu:

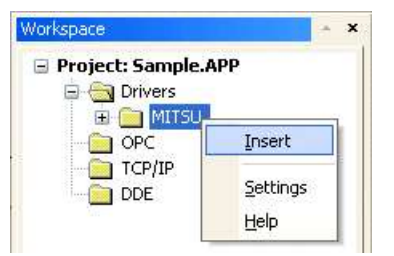

*Inserting a New Worksheet*

A new MITSU driver worksheet is inserted into the *MITSU* subfolder, and the worksheet is opened:

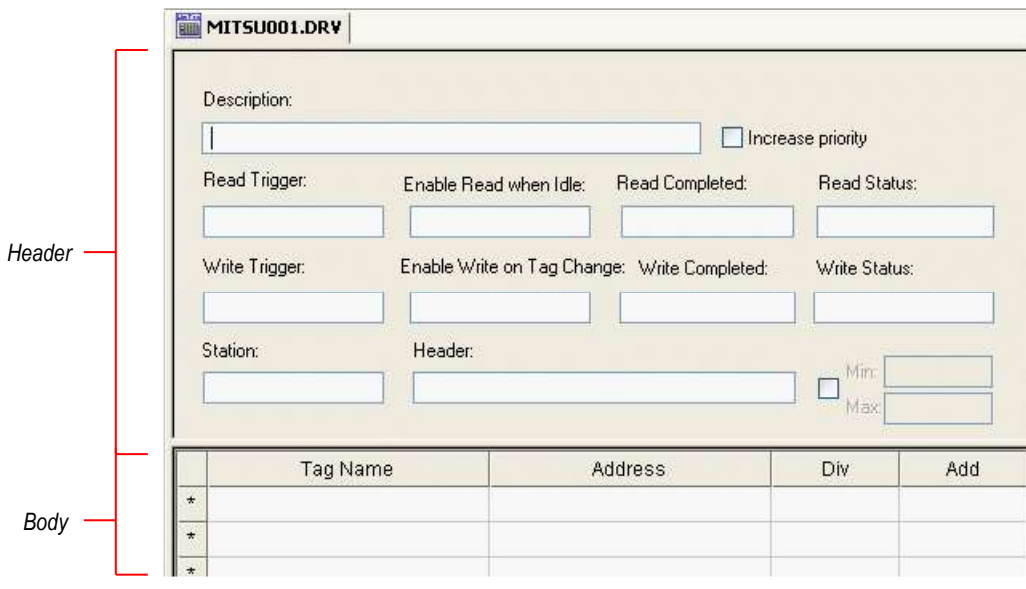

*MITSU Driver Worksheet*

#### **Note:**

Worksheets are numbered in order of creation, so the first worksheet is **MITSU001.drv**.

Most of the fields on this worksheet are standard for all drivers; see the "Communication" chapter of the *Technical Reference Manual* for more information on configuring these fields. However, the **Station**, **Header**, and **Address** fields use syntax that is specific to the MITSU driver.

- 3. Configure the **Station** and **Header** fields as follows:
	- **Station** field: This field is used only if the diver is configured for TCP/IP connection. (See ["Configuring](#page-6-2)  [the Communication Settings"](#page-6-2)) Identify the target device, using the following syntax:

```
<IP Address>:[Port Number]
Example — 192.168.1.53:5551
```
#### **Station Field for FX3U PLC:**

*<IP Address>***:***<Port Number>:FX3G*

Example — **192.168.1.53:5551:FX3G**

You can also specify an indirect tag (e.g. **{station}**), but the tag that is referenced must follow the same syntax and contain a valid value.

#### **Attention:**

For Ethernet communication, if you do not specify the port number, then the driver assumes your default port number is 5551.

For FX3U PLC, specifying the port number is mandatory. If port number is not given, it might return an Invalid Station.

For FX3U PLC, the String **FX3G** must be specified as the last parameter in the Station field and the Connection on Settings dialog must be TCP/IP. Refer to "*Configuring the Communication Settings"* for details on how to set the Connection. If this is not done, the new protocol will not work as desired.

If the driver is configured for Serial connection, then leave this field blank. The driver will communicate directly with whatever device is connected to the serial port, according the communication settings.

 **Header** field: Specify the address of the first register of a block of registers on the target device. The addresses declared in the *Body* of the worksheet are simply offsets of this **Header** address. When Read/Write operations are executed for the entire worksheet (see **Read Trigger** and **Write Trigger** above), it scans the entire block of registers from the first address to the last.

For all register types, use the following syntax:

*<Type>***:***<Address Reference>* Example — **X:0**

Where:

- *<Type>* : Device register type. Valid values: **X** = Input; **Y** = Output; **M** = Auxiliary Relay; **SM** = Special Auxiliary Relay; **S** = States; **TS** = Timer contact; **CS** = Counter contact; **TO** = Timer Output; **CO** = Counter Output; **TR** = Timer Reset; **CR** = Counter Reset; **T** = Timer Value; **SD** = Special Data Registers; **C16** = Counter Value; **C32** = 32 Bit Counter Value; **D** = Data Registers
- *<Type> for FX3U PLC:* Device register type. Valid values: **X** = Input; **Y** = Output; **M** = Auxiliary Relay; **S** = States; **TS** = Timer contact; **CS** = Counter contact; **TN** = Timer Current Value; **CN** = Counter Current Value; **D** = Data Registers; R = Extension Registers
- *<Address Reference>* : The initial address (reference) of the block of registers configured on this worksheet.

After you edit the **Header** field, Studio checks the syntax to determine if it is valid. If the syntax is invalid, then Studio automatically inserts a default value of **X:0**.

You can also specify an indirect tag (e.g. **{header}**), but the tag that is referenced must follow the same syntax and contain a valid value.

The following table describes the possible values of the **Header** field for the FX Series with FX-232AW:

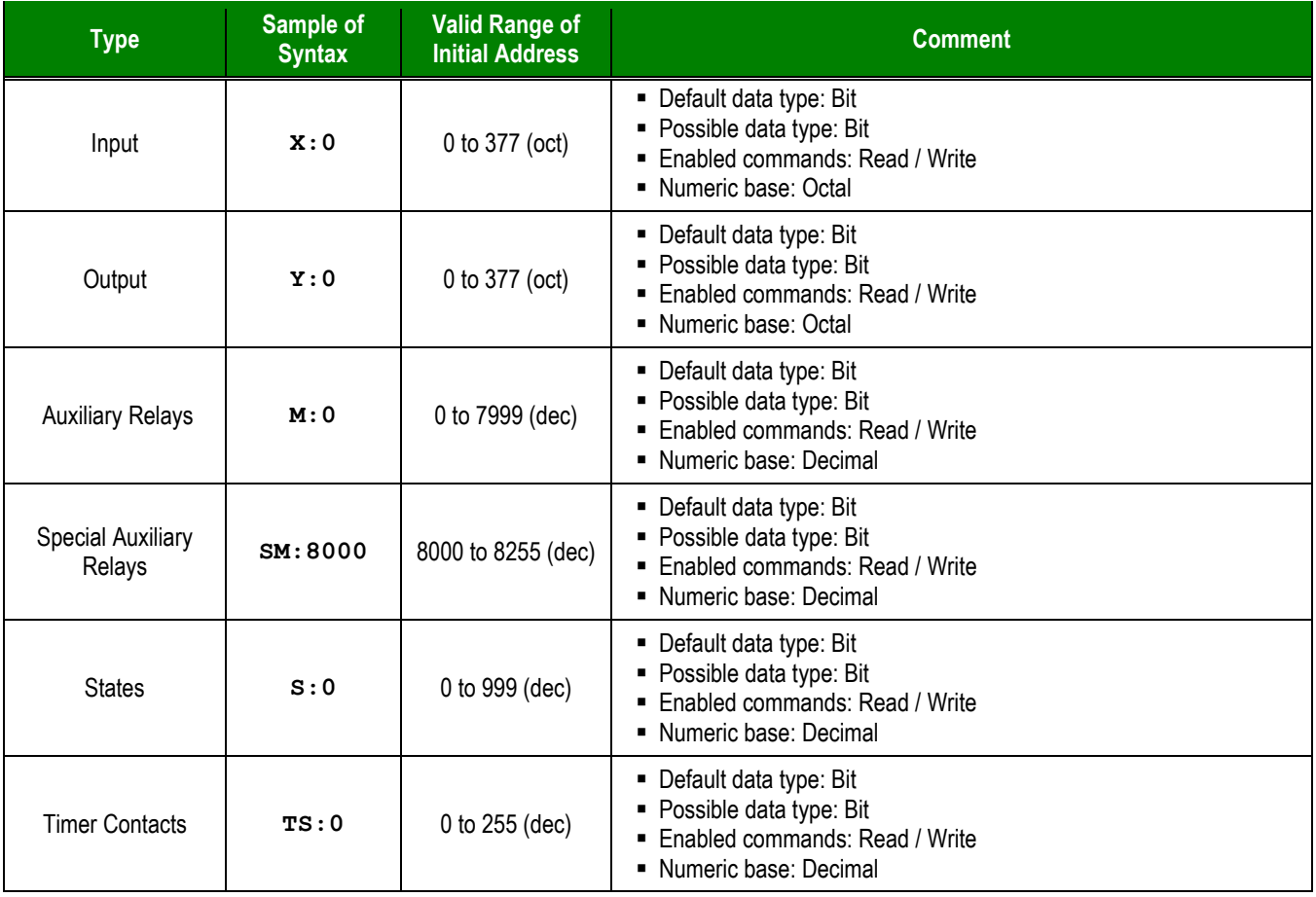

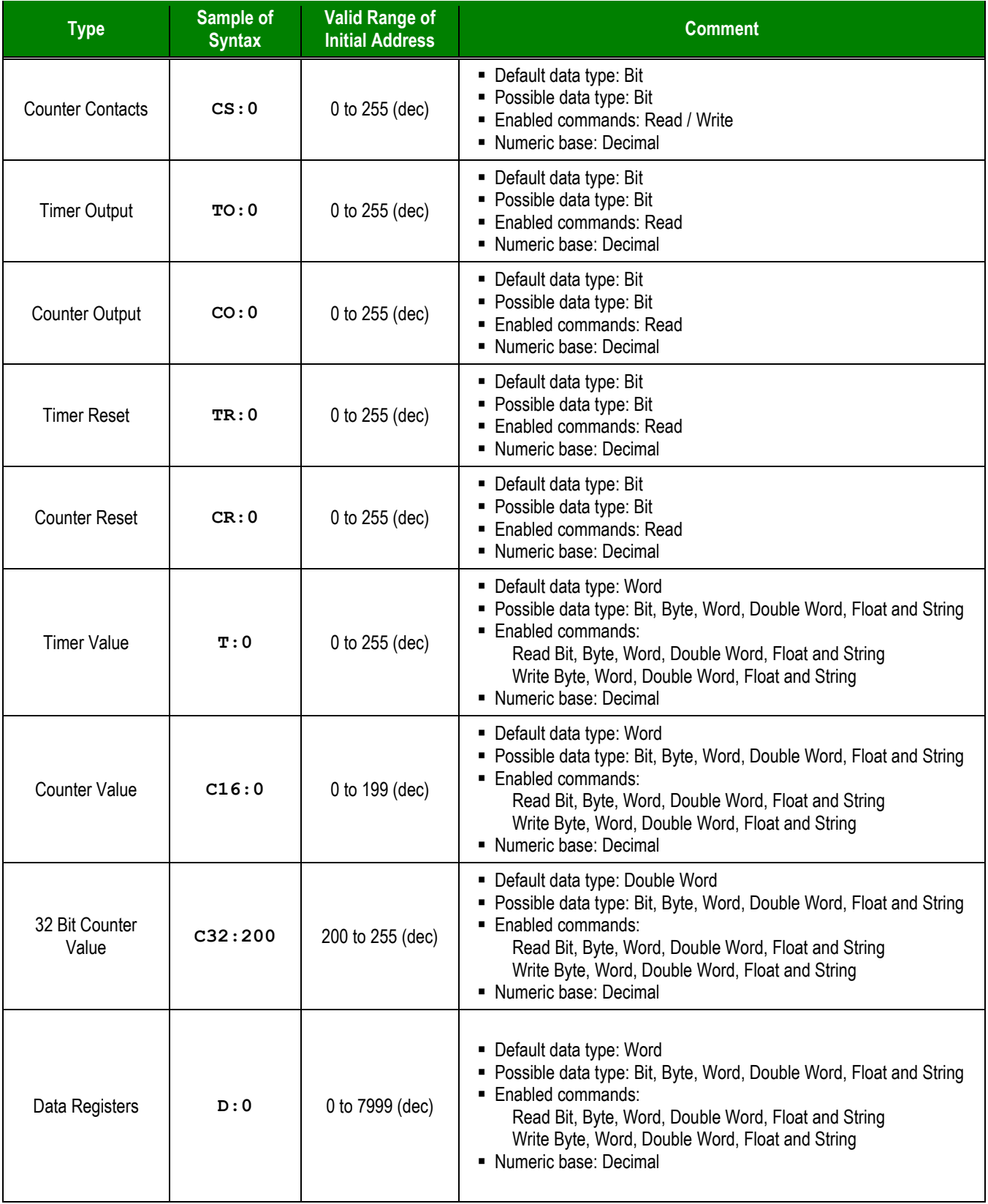

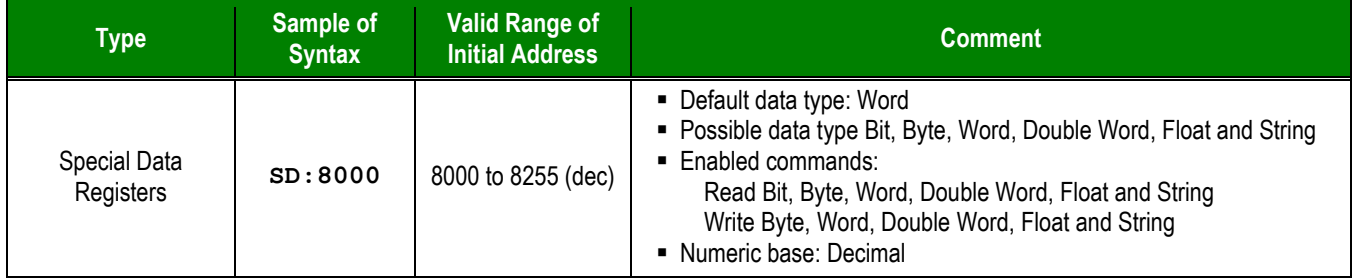

The following table describes the possible values of the **Header** field for the new FX3G Series:

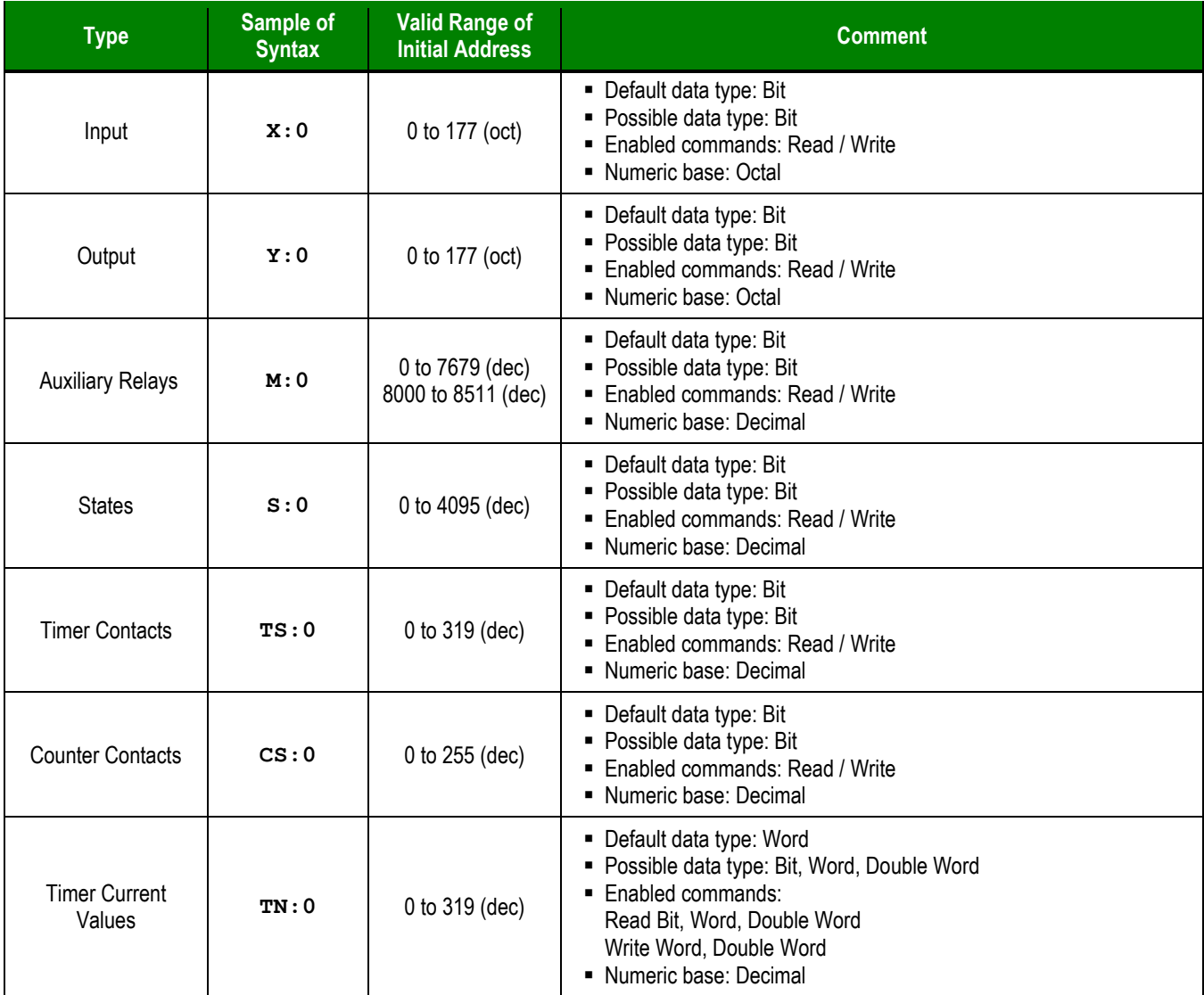

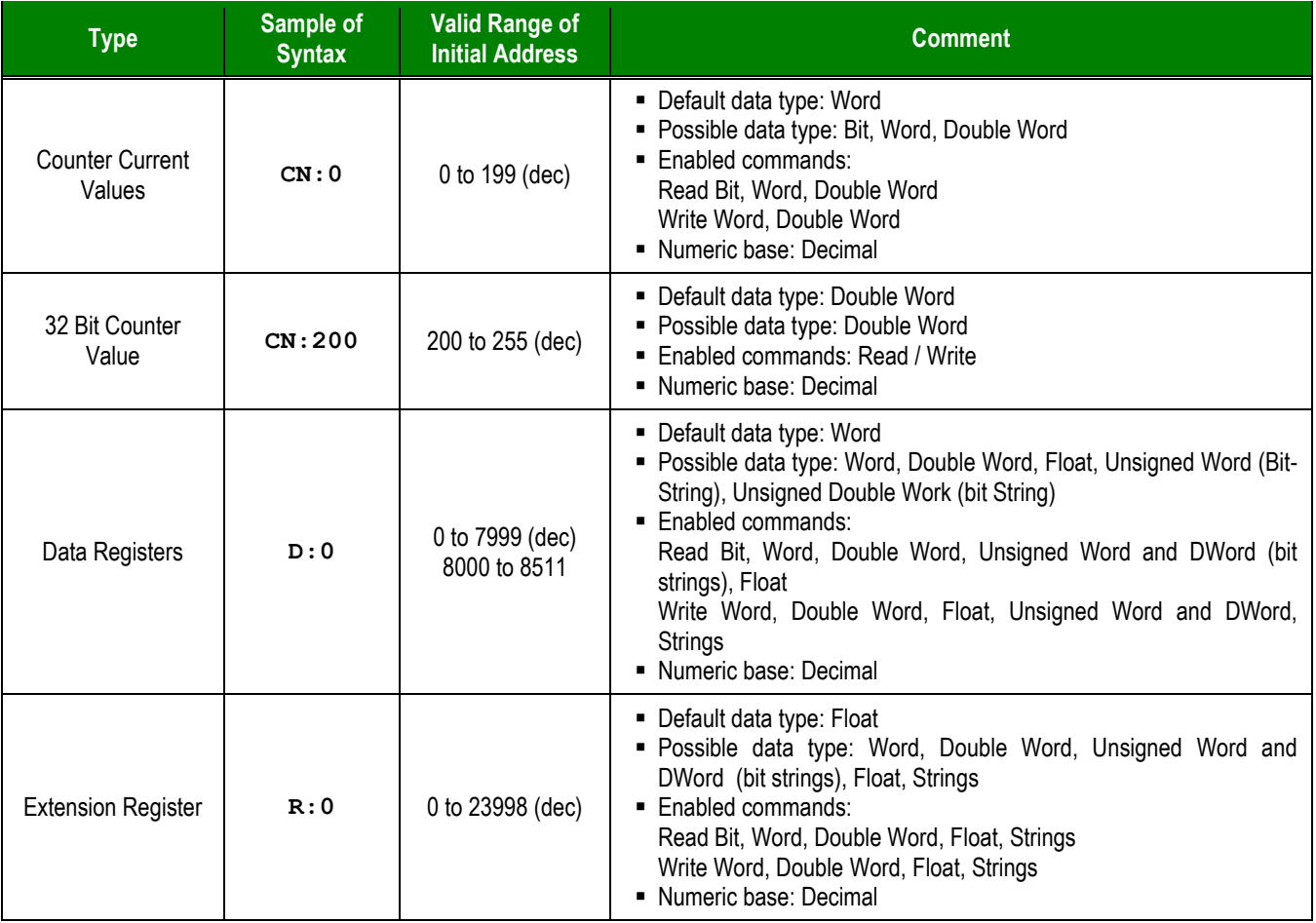

4. For each table row (i.e., each tag/register association), configure the **Address** field using the following syntax:

 *[Singed/Unsigned][Format]<AddressOffset>***.***[Bit]*

Example — **W0.2**

For String Format:

 *[Singed/Unsigned][Format]<AddressOffset>:<StringSize>* 

Examples — **ST6:2**

Example — **W10.12**

Where:

– *[Signed/Unsigned]*(*optional)*: If you do not specify this parameter, Studio uses the *Communication Parameters* settings to configure integers. Valid values for this parameter are **S** (*Signed*) or **U** (*Unsigned*).

- *[Format]*(*optional)*: is the format of the address values. Valid values: **DW** = Double-Word; **W** = Word; **B** = Byte; **F** = Float; **ST** = String. No *<Format>* character indicates that the address value is treated as the default data type.
- *<AddressOffset>* is a parameter added to the *<AddressReference>* parameter (configured in the **Header** field) to compose the group address configured in the **Header** field.
- *[Bit]*(optional)is the bit number . String format doesn't use this parameter. Read only.
- *<StringSize>*(optional) is the size of the string. Only String format use this parameter.

#### **Attention:**

This driver does not have group writing. Use the **Write on tag change** parameter to have a good performance.

For examples of how individual device registers are specified using **Header** and **Address**, see the following table:

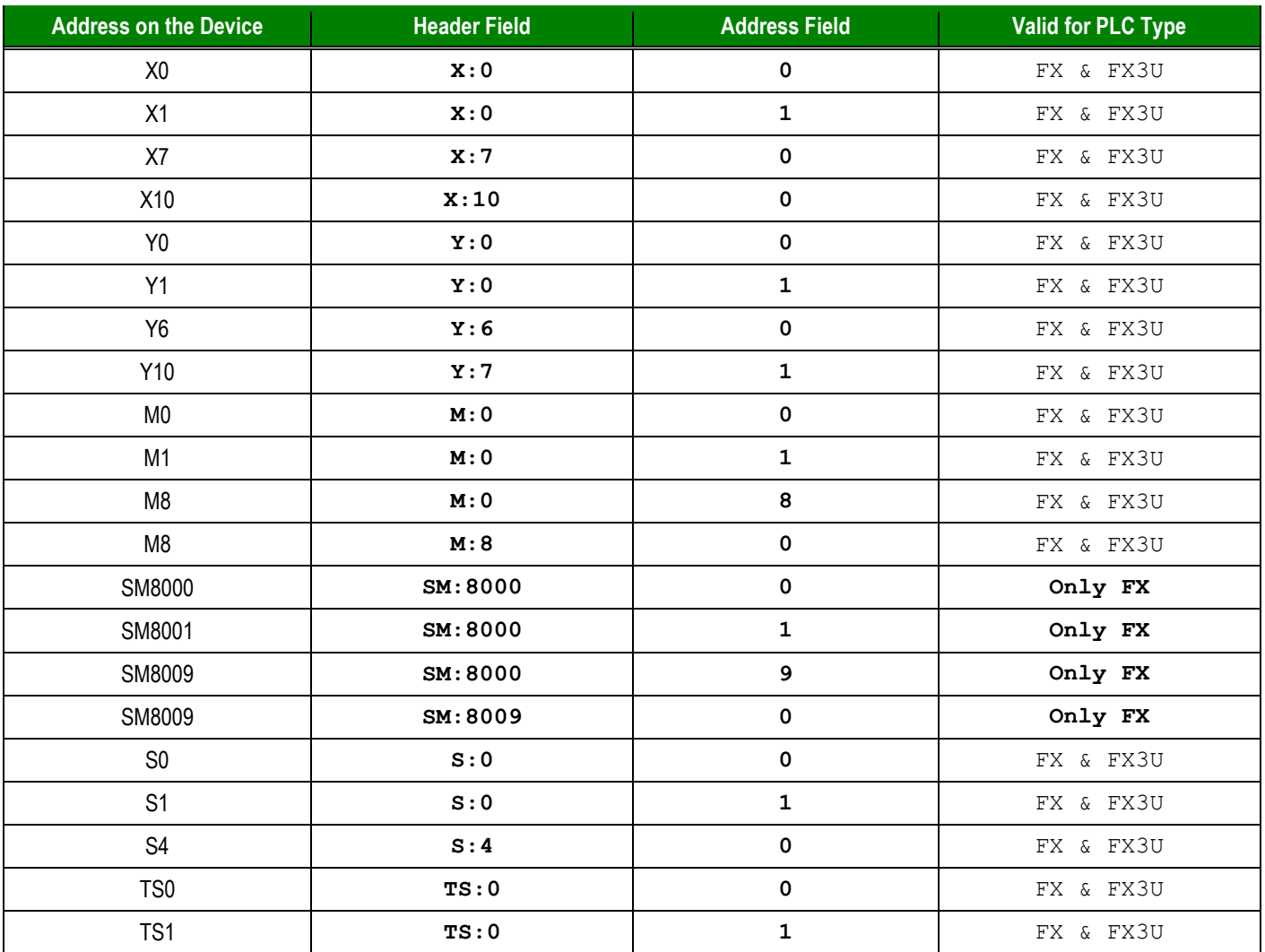

#### MITSU *– Driver Version 10.8 Doc. Revision P – July 24th, 2015*

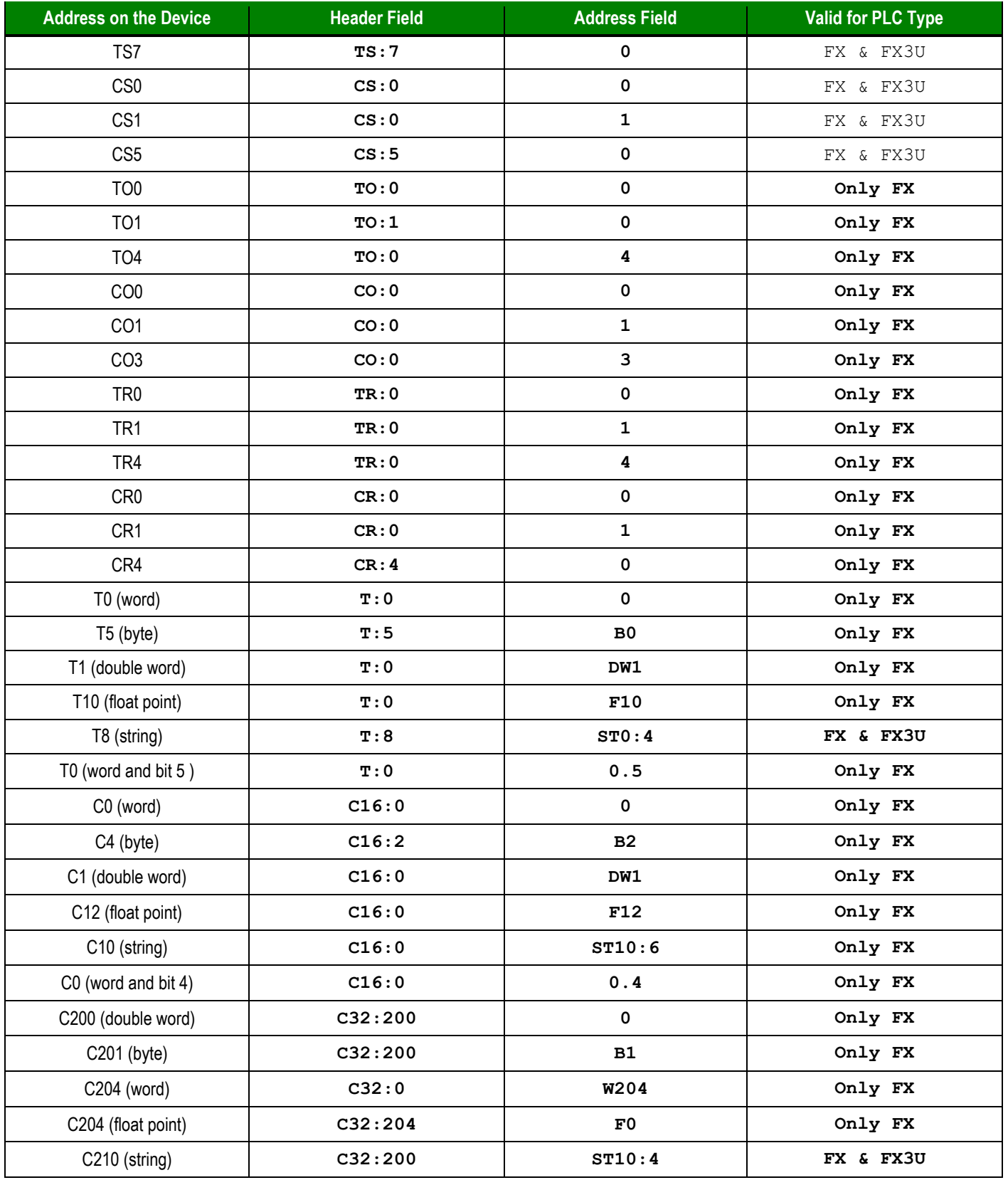

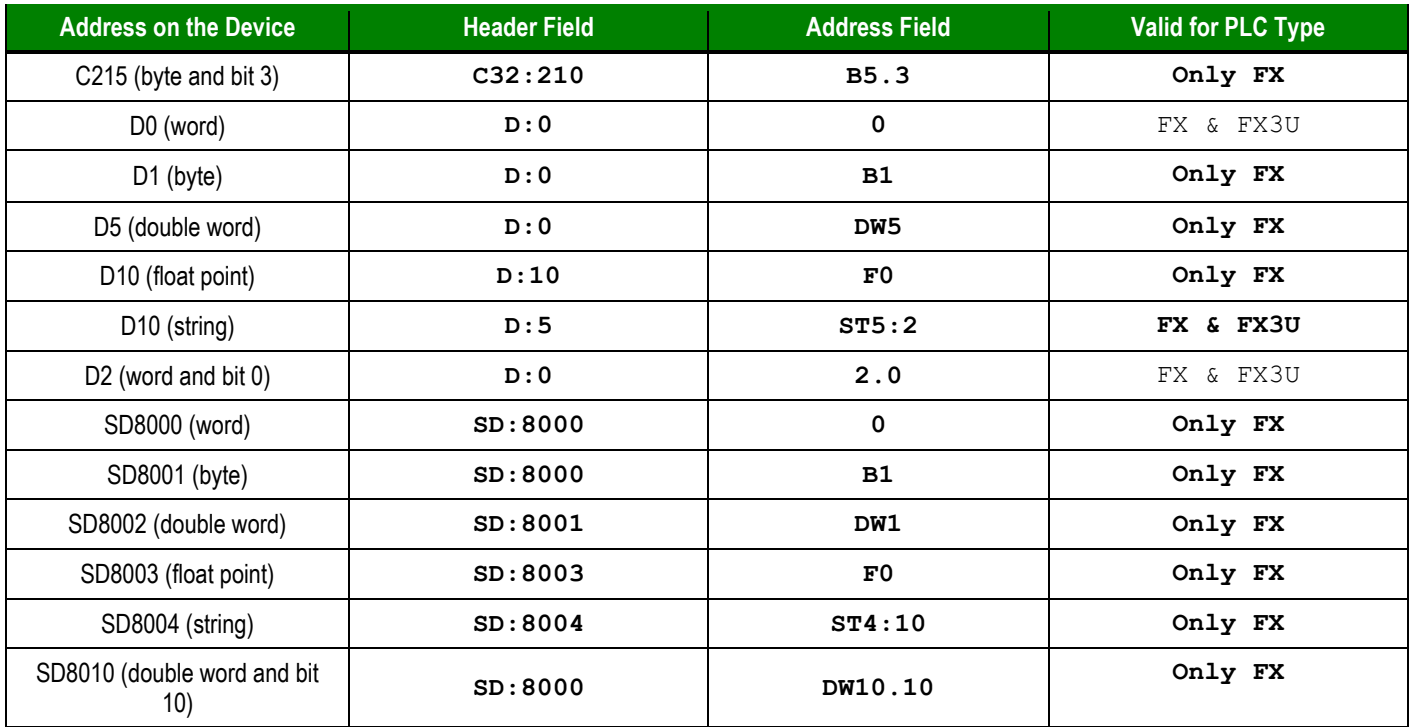

### **Attention:**

You cannot configure a range of addresses that are greater than the maximum block size (data buffer length) supported by each PLC in the same worksheet:

- For the Bit data type, the maximum data buffer length is 512 operands.
- **For the Word data type, the maximum data buffer length is 32 operands.**
- On the new FX3U PLC, it is not possible to specify C199 or lower (16 bits) and C200 or higher (32 bits) at the same time.
- On the new FX3U PLC, it is not possible to specify D7999 or lower and D8000 or higher at the same time.

For more information about device registers and addressing, please consult the manufacturer's documentation.

### <span id="page-21-0"></span>**Executing the Driver**

By default, Studio will automatically execute your selected communication driver(s) during application runtime. However, you may verify your application's runtime execution settings by checking the *Project Status* dialog.

To verify that the the communication driver(s) will execute correctly:

1. From the main menu bar, select **Project → Status**. The *Project Status* dialog displays:

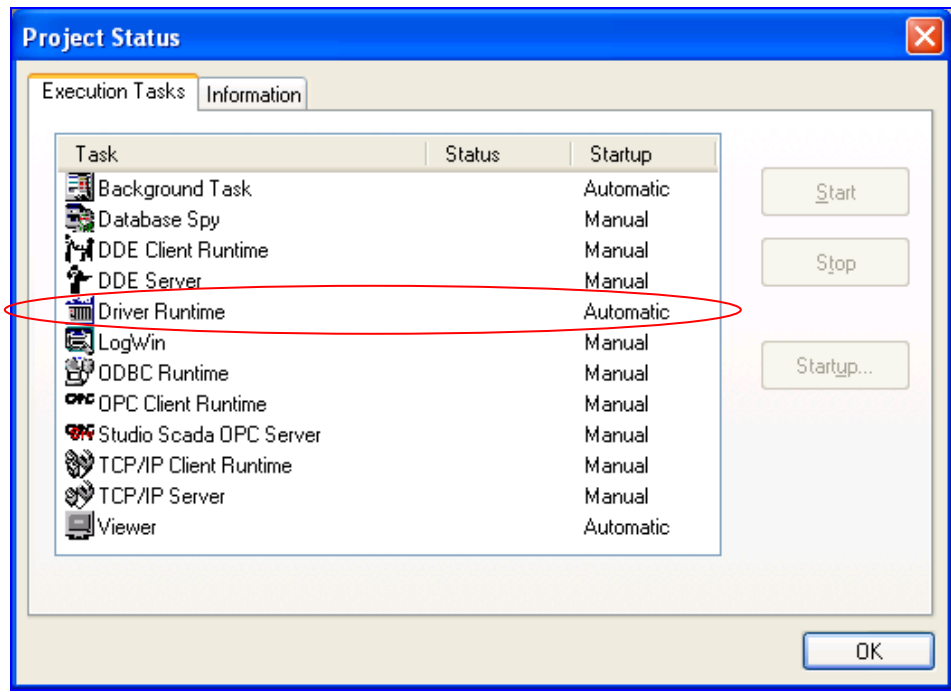

*Project Status Dialog*

- 2. Verify that the *Driver Runtime* task is set to **Automatic**.
	- **If the setting is correct, then proceed to step 3 below.**
	- If the **Driver Runtime** task is set to **Manual**, then select the task and click the **Startup** button to toggle the task's *Startup* mode to **Automatic**.
- 3. Click **OK** to close the *Project Status* dialog.
- 4. Start the application to run the driver.

## <span id="page-22-0"></span>**Troubleshooting**

If the MITSU driver fails to communicate with the target device, then the database tag(s) that you configured for the **Read Status** or **Write Status** fields of the Main Driver Sheet will receive an error code. Use this error code and the following table to identify what kind of failure occurred.

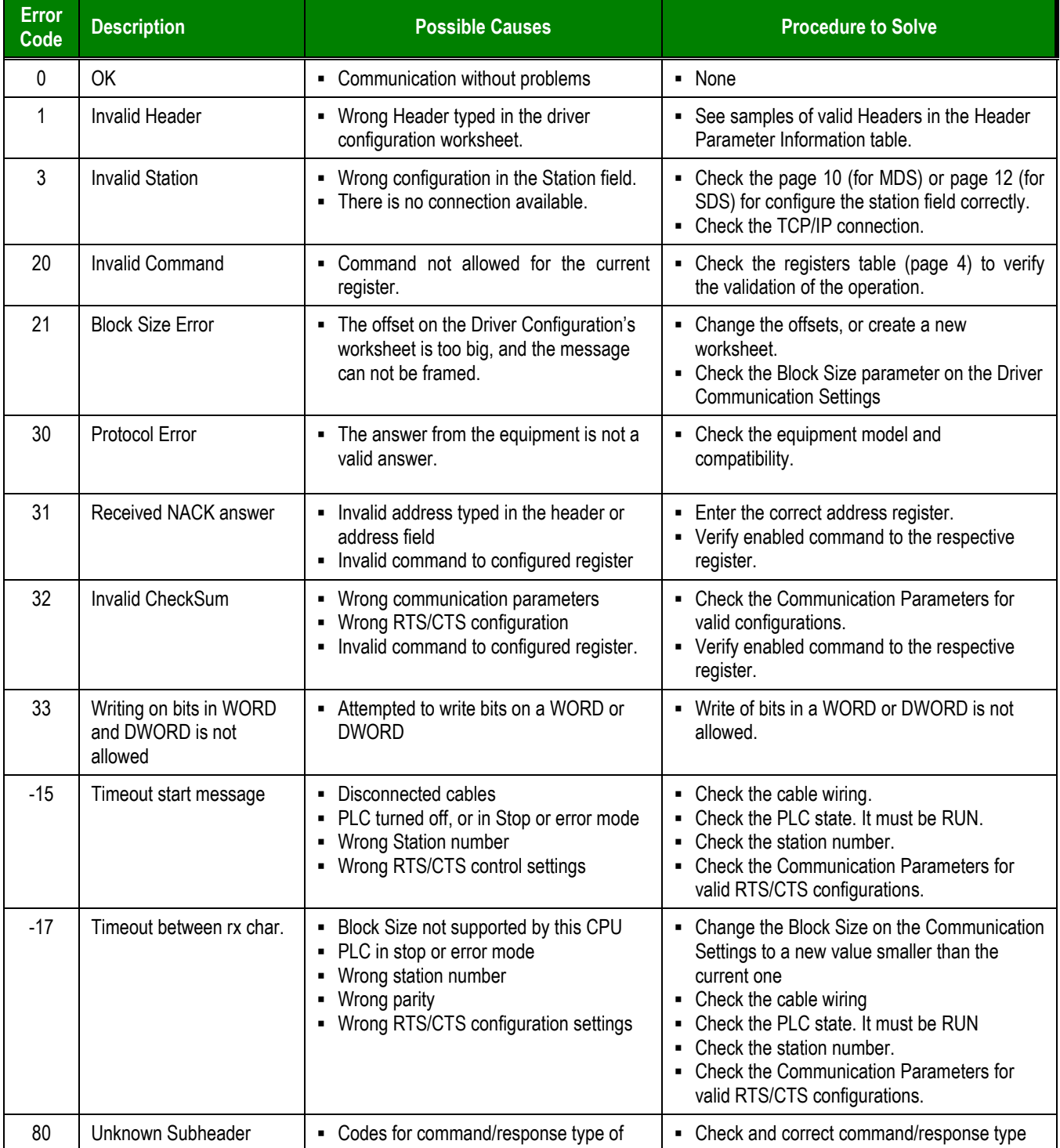

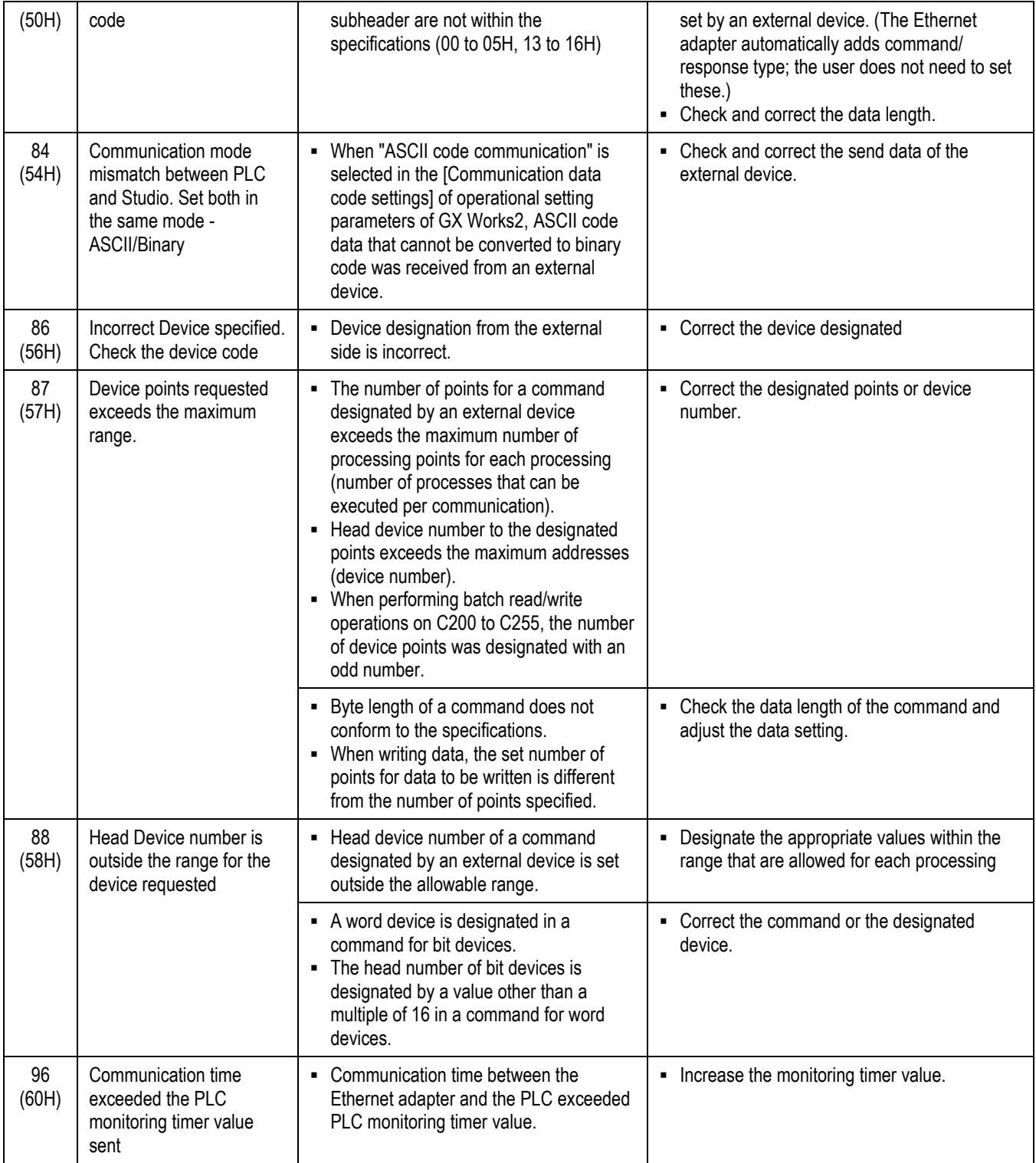

**Tip:** 

You can monitor communication status by establishing an event log in Studio's *Output* window (*LogWin*

module). To establish a log for **Field Read Commands**, **Field Write Commands** and **Serial Communication,** right-click in the *Output* window and select the desired options from the pop-up menu.

You can also use the *LogWin* module (**Tools**  $\rightarrow$  LogWin) to establish an event log on a remote unit that runs Windows CE. The log is saved on the unit in the celog.txt file, which can be downloaded later.

If you are unable to establish communication between Studio and the target device, then try instead to establish communication using the device's own programming software (e.g., Melsec Medoc). Quite often, communication is interrupted by a hardware or cable problem or by a device configuration error. If you can successfully communicate using the programming software, then recheck the driver's communication settings in Studio.

To test communication between Studio and the device, we recommend using the sample application provided rather than your new application.

If you must contact us for technical support, please have the following information available:

- **Operating System** (type and version): To find this information, select **Tools → System Information**.
- **Project Information**: To find this information, select **Project → Status.**
- **Driver Version** and **Communication Log**: Displays in the Studio *Output* window when the driver is running.
- **Device Model** and **Boards**: Consult the hardware manufacturer's documentation for this information.

## <span id="page-25-0"></span>**Sample Application**

A sample application that employs the MITSU driver is provided on the Studio installation CD. We strongly recommend that you use this sample application to test the driver *before* you develop your own applications, for the following reasons:

- To better understand the information and instructions provided in this document;
- To verify that your driver configuration is working satisfactorily with the target device; and
- To ensure that the all of hardware used in the test (i.e. the device, adapter, cable, and PC) is functioning safely and correctly.

### **Note:**

The following instructions assume that you are familiar with developing project applications in Studio. If you are not, then please review the relevant chapters of the Studio *Technical Reference Manual* before proceeding.

To use the sample application:

- 1. Configure the device's communication settings according to the manufacturer's documentation.
- 2. Run Studio.
- 3. From the main menu bar, select File  $\rightarrow$  Open Project.
- 4. Insert the Studio installation CD and browse it to find the sample application. It should be located in the directory **\COMMUNICATION EXAMPLES\MITSU**.
- 5. Select and open the sample application.
- 6. Configure and test the driver, as described in the rest of this document.

When you have thoroughly tested the driver with your target device, you may proceed with developing your own Studio application projects.

### **Tip:**

You can use the sample application screen as the maintenance screen for your own applications.

# <span id="page-26-0"></span>**Revision History**

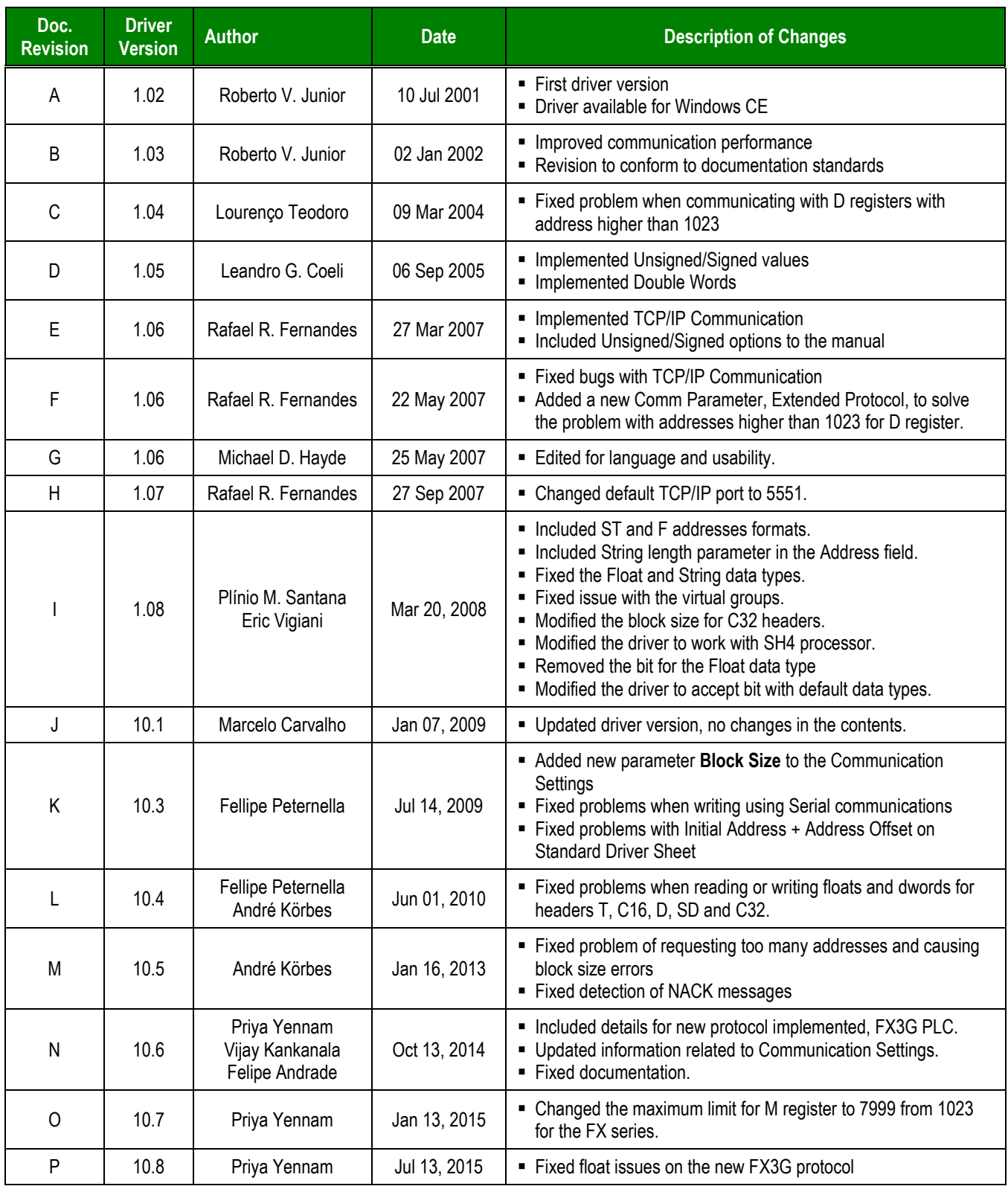

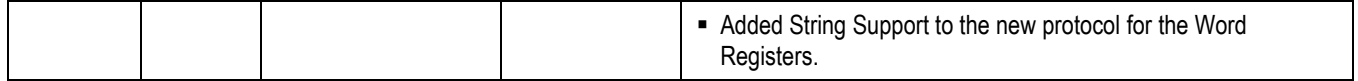